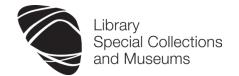

# Find it Fast! - using e-books Information Skills Practical Workshop

Susan McCourt, Elaine Shallcross & Janet MacKay 2012/13

This workshop concentrates on finding and using books in the **ebrary** e-books collection using the **Advanced Search** option, and in **Sciverse ScienceDirect** and **SpringerLink**. **Ebrary** is a database of over 70,000 authoritative, copyrighted items, all in full text. The titles cover many different subject areas, from Social Sciences, Law, Medicine, Science, and Computing to Education, Fine Arts and History. There are extensive collections in Language and Literature, Philosophy, Psychology and Religion, Social Sciences and History.

**Ebrary, ScienceDirect** and **SpringerLink** books are particularly useful in your search for information because they support full text searching. This means that you can search across the contents of books to look for the information you need, in addition to title, author and publisher searches. The greater degree of flexibility offered by advanced searching will make your search for information easier and more efficient. In effect, it means that you can begin to gather together electronic material for your work without even leaving your computer at home!

We strongly recommend that you use this example rather than a specific assignment that you may be working on at the moment. The aim of the workshop is to learn how to search and use ebrary, ScienceDirect and SpringerLink – we believe that by following the exercise as given you are less likely to become involved in the intricacies of the results and instead learn the skills that you can apply later to your subject.

## Please ask for help at any time if you need it

| Contents                                                                | Page  |  |
|-------------------------------------------------------------------------|-------|--|
| 1. Accessing ebrary                                                     | 1     |  |
| 2. Set-up instructions for first time users                             | 2     |  |
| 3. Setting up preferences (export to RefWorks, accessibility mode etc.) | 2     |  |
| 4. Searching ebrary:                                                    |       |  |
| a. Search rules                                                         | 2     |  |
| <b>b.</b> Advanced search                                               | 3     |  |
| c. Browse search                                                        | 4     |  |
| 5. Viewing your search results                                          | 4     |  |
| 6. Reading a book                                                       | 4-7   |  |
| a. QuickView                                                            | 4-5   |  |
| <b>b.</b> ebrary Reader View                                            | 5-7   |  |
| 7. Using your e-Bookshelf                                               | 8     |  |
| 8. Sign out of ebrary                                                   |       |  |
| 9. Searching SciVerse ScienceDirect e-books                             | 9-10  |  |
| 10. Searching SpringerLink e-books                                      | 10-11 |  |
| 11. Other e-book collections                                            |       |  |
| 12. Accessing databases                                                 | 11-12 |  |
| 13. Help and advice                                                     | 12    |  |

# 1: Accessing ebrary

Access on and off campus is via Shibboleth login:

- 1. Open Internet Explorer
- 2. Go to the ebrary website at http://site.ebrary.com/lib/aberdeenuniv
- 3. Login using your University computer username and password

# 2. Set-up instructions for first-time users (not in computer classrooms)

New users working on office PCs, at home and on personal laptops only should do the following:

- 1. Allow pop-ups and cookies for the ebrary website
  - a. See www.abdn.ac.uk/library/documents/guides/dbs/qgdbs004.pdf for details on how to do these
- 2. Download the ebrary Reader plugin. To do this:
  - a. Conduct a search on ebrary
  - b. From the results list pick a random title and click on the ebrary Reader button located in the record
  - c. You will be prompted to download the **ebrary Reader plugin**Follow instructions for your own computer's operating system
    - d. NOTE: the plugin is already installed on University classroom and cluster PCs

# 3. Setting up Preferences (export to RefWorks, accessibility mode)

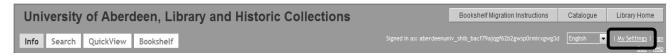

- 1. Click on the **Settings** link at the top right hand side of the page
- 2. There is an option to use the **Unity Reader plugin** (has text-to-speech capabilities)
- 3. Scroll down the page to the **Managing bibliographic information** section and select **Show RefWorks buttons**. There is an option for **EndNote** users here also

NOTE: anyone needing to use screen reader software should go to the section Choose your accessibility mode and select Display pages in accessibility mode

# 4. Searching ebrary

**ebrary** supports full text searching and has Boolean and proximity search capabilities. It does not allow for truncation

#### Search rules:

| Phrase search  | Enclose search phrase in quotation marks - "word1 word2"                                                                                                    |
|----------------|----------------------------------------------------------------------------------------------------|
|                | e.g. "drug use"                                                                                                    |
| Boolean search |                                                                                                    |
| AND            | Narrows a search by linking keywords or phrases                                                                                                    |
|                | Use UPPER CASE - word1 AND word2                                                                                                    |
|                | e.g. "drug use" AND adolescents                                                                                                    |
| OR             | Widens a search to look for singular and plural forms + synonyms                                                                                                    |
|                | Use UPPER CASE - word1 OR word2                                                                                                    |
|                | e.g. "drug use" OR "substance abuse"                                                                                                    |
| AND NOT        | Will return documents that refer to keywords or phrases, and specifically exclude others                                                                                       |
|                | Use UPPER CASE – word1 AND word2 AND NOT word3                                                                                                    |
|                | e.g. <b>heroin AND cocaine AND NOT marijuana</b> - will return documents containing the terms <i>heroin</i> and <i>cocaine</i> and exclude those referring to <i>marijuana</i> |

#### **Advanced Search**

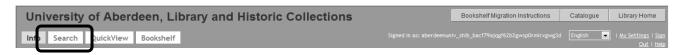

We always recommend using the far more flexible **Advanced Search** option

- 1. Click on the **Search** button located at the top left hand side of the page
- 2. Advanced Search will open with one search box. Add more search boxes by clicking on the H button located to the right of the box. Each box is automatically linked by AND
- 3. By default ebrary searches across Text and Key Fields
- 4. Enter keywords or phrases in the search box(es)
- 5. Click the Search ebrary button
- 6. View the results if you have a large number you can Focus your search using ... selected subject fields
- 7. Follow the example search below or do your own thing...

#### **Exercise:**

#### Search criteria

- In the first box (Text and Key Fields) type: 1. "drug use" OR "substance abuse"
- To open a second search box click on the + button located to the right of the first box
- In the second box (across Text and Key Fields) type:
  - adolescents OR teenagers OR youths
- 4. The records are displayed under the search boxes according to how relevant they are to your search criteria
  - a. How many records were retrieved in total?
- Located immediately above the top of the results list you will see a section listing related topics that allow you to Focus your search by selecting any of the selected subjects
- Select Drug Abuse in the list of subjects, then Search ebrary 6.
- Notice that a third box is displayed showing **Drug Abuse** as a **Subject** search
  - a. How many records were retrieved in total? \_\_

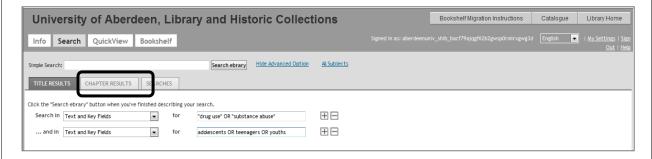

- The results are listed in order of relevance by Title Results but you can also look at the relevance order by Chapter Results. To do this click on the Chapter Results tab located immediately above the search boxes (see screen shot above)
- If you navigate away from the Results page clicking on the Search button will take you back to your current set of search results

#### **Browse Search**

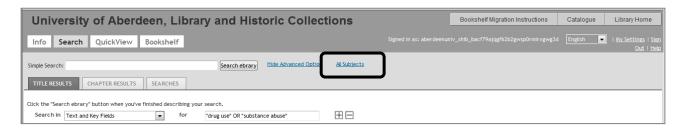

**ebrary** enables you to browse through titles indexed in broad subject areas. To access a listing of subjects and related topics simply click on the **All Subjects** link located towards the top middle of the page

## 5. Viewing your search results

The results of your search are displayed below the **search** and **focus** sections.

By default, search results are sorted by **Relevance**, but you can sort the results list by **Title**, **Contributor**, **Publisher** and **Date** of publication.

You can expand your search from links in records on the Search Results Page.

- 1. Click on the hypertext links (**Author**, **Publisher** or **Subjects** ) within the bibliographic details of a record to expand your search across the contents of ebrary
- 2. NOTE: A question often asked can I download a whole book to my computer? The answer is No
  - a. It is not possible to download a whole book because of copyright restrictions
  - An ebrary book has to be read online, one or two pages at a time. There is an option in the ebrary Reader view to see 2 pages at a time by selecting **Show Facing Pages** from the **Zoom Menu** (see screen shot below)

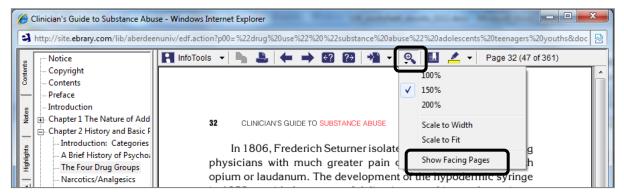

- c. No eBook reading devices are needed (though Accessibility Mode supports screen readers)
- d. A maximum limit of 40 pages can be printed, 10 pages at a time

# 6. Reading a book

There are 2 main ways of reading a book – QuickView and ebrary Reader view

#### QuickView

QuickView is the default view and was introduced as an alternative to using the Reader which requires the installation of a plugin

The full text is opened by clicking on the title of the book

1. Select an interesting book from your search results, and click on the title

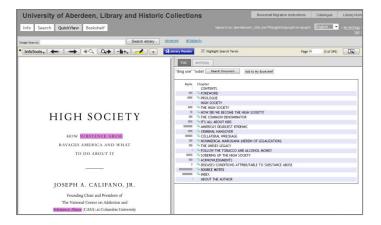

- 2. There are several useful features in this view look at the **Table of Contents** pane (on the right hand side of the page) each chapter displays:
- 3. a grey **bar** which indicates the abundance of your search terms in each chapter
- 4. a green 'spyglass' icon that allows you to jump to the first occurrence of a key term in a chapter

#### QuickView toolbar

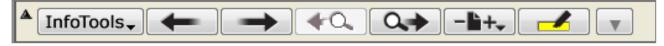

QuickView is good for flicking through pages using the 'arrow' buttons:

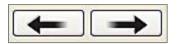

the 'previous page' and 'next page' buttons

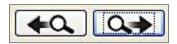

the 'arrow + spyglass' buttons take you forwards and backwards to pages containing your search terms

#### **Exercise:**

- 1. Click on Title Results at the top of the results list
- 2. In the results list click Emmett's book Understanding Street Drugs or open a book from your own search

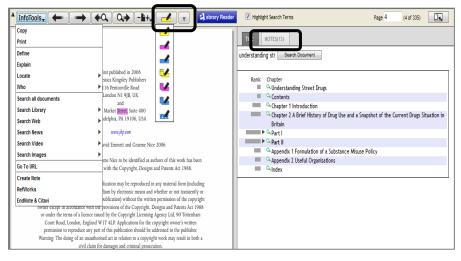

- 3. The book opens on the first page containing one of your search terms (highlighted in pink)
- 4. QuickView has two panes: **Table of Contents/Notes** on the right and **page view** on the left
- 5. Investigate the options from the toolbar, particularly the Highlight option where you can also choose to highlight and make notes
- 6. All the notes you make within the book are shown in the **Notes** tab located in the right hand pane
- Click on the blue ebrary Reader button (also available in each record in a search results list and on books saved to your bookshelf). This view opens in a new window

#### ebrary Reader View

**ebrary Reader** is a plugin that installs automatically on your own office computer, laptop and personal computer at home the first time you click on the **ebrary Reader** button or link

ebrary Reader view works on two panes: **Table of Contents/Notes/Highlights** on the left hand side and the **page view** on the right hand side

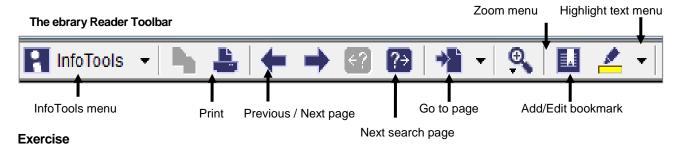

1. You should have a book open in QuickView. Click on the blue ebrary Reader button at the top of the page

2. Your book will open in a new window in Reader view

On the toolbar open the **InfoTools** drop-down menu to view the options available. They are the same as QuickView. From this menu you can search within a document for specific phrases or keywords, look up dictionary definitions and encyclopedia entries for selected terms and perform a wider (*Federated*) search across all documents and the Web.

#### **Exercise 1: Searching within a document**

- 1. You should have the book **Understanding Street Drugs** open in **ebrary Reader** view (or your choice from your own search).
- 2. Open the InfoTools menu and select Search Document.

  Search the document for blogs OR weblogs click the Search button and the first page containing your search terms will open.
- 3. Click the ?→ Next Search Page button to open the next page containing your search terms.

Keep the book open for the next exercise.

#### **Exercise 2: Using the Highlight function**

NOTE: We still recommend students to use the highlight text, bookmark page and make notes functions in ebrary Reader view because they work much more efficiently than in QuickView.

Using the book entitled **Understanding Street Drugs** (or your choice from your own search) as an example:

- 1. Go to a chapter of interest.
- 2. Click on the Highlight button on the toolbar your cursor should change to a marker pen. Highlight some text in this paragraph. If you click on the down arrow alongside the Highlight button you can see that it is possible to change the colour of the highlighting.

  You can do the same thing from the InfoTools menu | Highlight.
- **3.** Click on the Highlights tab in the left hand pane. See that the page number is noted this is a hypertext link which is displayed under this title on your bookshelf.
- 4. Remove a highlight by selecting the highlighted section with your mouse, opening the Highlights menu on the toolbar and selecting Unhighlight.

#### **Exercise 3: Using the Notes function**

#### **Bookmarks and Notes**

1. Select another page of interest and click on the Add/Edit Bookmark button

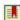

- 2. Make a note about text in the lower frame, you will see that your note appears in the upper frame, together with the page number
- 3. Clicking on the Add/Edit Notes button opens the Notes tab (look in the left pane of the ebrary Reader view). See that your notes and page number are displayed - this is a hypertext link which is found under this title on your bookshelf
- 4. Keep the book open for the next exercise

## **Exercise 4: Adding documents to your Bookshelf**

- 1. Adding bookmarks and notes and highlighting text automatically adds a book to your Bookshelf
- 2. Check this by minimising the ebrary Reader window and clicking on the Bookshelf button on your main ebrary account. You will see that the book you are currently working on is there together with the hypertext links to pages that you have bookmarked and highlighted.
- 3. To save a title without having to highlight or bookmark pages simply open the InfoTools menu and select Add to Bookshelf
- 4. To remove a note or document from your Bookshelf click on the dustbin icon located to the right of the page or title lines OR delete annotations from the Notes tab in the ebrary Reader view

#### **Exercise 5: Copying text**

ebrary allows you to copy/paste text into Word, e-mail or any text application.

The text pasted will automatically include bibliographical citations. Also supplied is a URL to the exact page in the book from which the information was obtained

You can choose from four different citation formats by selecting **Preferences** on the ebrary Reader InfoTools menu, then clicking on the Select button for Citation Style

- 1. Open the ebrary Reader window and return to Chapter 10, page 131
- 2. Select the text in the section headed The broader context.
- 3. Open the InfoTools menu and select Copy text
- 4. Open MS Word
- 5. On a new document, Edit|Paste or Edit|Paste Special. You will notice that the text you highlighted and the bibliographic details of that title and page are copied on to your document.

#### **Notes on Printing**

- 1. The publisher has set the number of pages you can print off at any one time no more than 10 pages, with a limit of 40 pages in total
- 2. If you try to print off more than the maximum allowed, a dialogue box will open advising you that your requested range has been changed to 10 pages!
- 3. The Print button is found on the ebrary Reader toolbar and also in the InfoTools menu. The print function is also available on the QuickView InfoTools menu
- 4. We ask ebrary users to please observe Copyright restrictions imposed by the publisher

# 7. Using your e-bookshelf

1. If you have been working in the **ebrary Reader** window – close this and return to your main ebrary account window

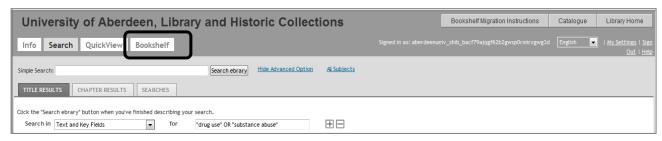

- 2. Click on the **Bookshelf** button (see screen shot above)
- 3. Your personal e-bookshelf is divided into two panes: the left pane allows you to create folders to file titles appropriately; the right pane displays all the titles on your bookshelf, either outside (*unclassified*) or within folders. It is also possible to view **All Documents and Annotations**
- 4. To create a folder:

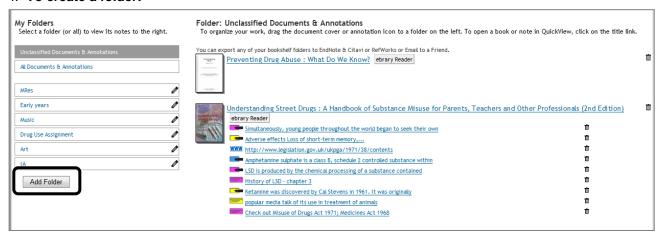

- Click on the Add Folder button located in the My Folders section (left hand side of the page)
- Name the folder, then click on the Add Folder button
- Go to the unfiled book titles in the right pane and drag and drop each record into the appropriate folder. Titles can be moved between folders in the same way
- 5. Notice that included under the title of your book are hypertext links to all the pages that you have book-marked, highlighted and made notes on
- 6. To send bibliographic details of titles to your **RefWorks** account:
  - make sure that the titles you want to send to RefWorks are saved in a folder
  - open the folder and click on the RefWorks button alongside the Export entire folder to: label
  - NOTE: you can also email bibliographic details in the way. The email contains links to each document and clickable text for each note and highlight
- 7. You can click on any of the entries under each title stored on your bookshelf to open the document and go directly to the page you want

# 8. Sign out of ebrary

It will be necessary to **Sign Out** (link located at the top of right hand side of your main ebrary account and in **QuickView**). This is particularly important when using classroom PCs – both for reasons of privacy and to prevent others from using your access rights.

# 9. SciVerse ScienceDirect e-books

We have access to around 6,000 science and engineering e-books (textbooks, encyclopedias and monographs - research level books) published by Elsevier. This database contains a great deal of important academic material, but it is essential to note that it is published by one publisher only – never rely just on content from this site for an assignment or literature review.

Unlike ebrary you will not have access to everything on this database – only what we have paid for. We have access if there's a **green box** to the left of the title. All of the titles that the library has purchased are in Primo.

# 9.1. ScienceDirect search rules:

| Truncation *   | e.g. <b>run*</b> finds <i>run, runs, runner, runners, running</i>                                                                                                    |
|----------------|----------------------------------------------------------------------------------------------------|
| Wildcard *     | * within a keyword looks for differences in spelling, e.g. <b>behavio*r</b> finds <i>behavior</i> , <i>behaviour</i>                                                                                                    |
| Stemming       | Write a keyword in singular form, and it searches for singular & plural forms, e.g. <b>city</b> finds <i>city, city's</i> and <i>cities.</i>                                                                                  |
| Phrase search  | Enclose search phrase in quotation marks - "word1 word2" e.g. "drug use"                                                                                                    |
| Boolean search |                                                                                                    |
| and            | Narrows a search by linking keywords or phrases. Automatic <b>and</b> search unless you type in the Boolean operator <b>or</b> between each search term/phrase <b>word1 word2</b> e.g. " <b>drug use</b> " <b>adolescents</b> |
| or             | Widens a search to look for singular and plural forms + synonyms.                                                                                                    |
|                | word1 or word2 e.g. "drug use" or "substance abuse"                                                                                                    |
| and not        | Will return documents that include keywords or phrases, and specifically exclude others – word1 and word2 and not word3                                                                                                    |
|                | e.g. <b>heroin and cocaine and not marijuana</b> - will return documents containing the terms <i>heroin</i> and <i>cocaine</i> and exclude those referring to <i>marijuana</i> .                                              |

## 9.2. Searching ScienceDirect:

Go to **www.sciencedirect.com** (this is the best place to search the database) and use the above search rules to look for books

| Ex                                                                      | Exercise: Searching ScienceDirect                                                                                                    |  |  |  |  |
|-------------------------------------------------------------------------|----------------------------------------------------------------------------------------------------|--|--|--|--|
| Searching for books on a topic that we have purchased (full text books) |                                                                                                    |  |  |  |  |
| Se                                                                      | Search book material we have purchased for information on drug abuse in adolescents                                                                                        |  |  |  |  |
| 1.                                                                      | Click on the <b>Search</b> link located on the top green navigation bar                                                                                                    |  |  |  |  |
| 2.                                                                      | Click on the <b>Book</b> tab (near the top of the page) to search across book material                                                                                     |  |  |  |  |
| 3.                                                                      | In the Source dropdown menu select Subscribed Books                                                                                                    |  |  |  |  |
| 4.                                                                      | In the first <b>Term(s)</b> search box keep the field to search within as <b>All fields</b> and type: <b>"drug use" or "substance abuse"</b>                               |  |  |  |  |
| 5.                                                                      | In the second <b>Term(s)</b> search box keep the field to search within as <b>All fields</b> and type: <b>adolescent* or youth* or teen*</b>                               |  |  |  |  |
| 6.                                                                      | In the Subject box search across All Sciences, then click on the Search button                                                                                             |  |  |  |  |
| 7.                                                                      | How many "articles" did you find?                                                                                                    |  |  |  |  |
| 8.                                                                      | You can refine (narrow) your search by either <b>Searching within results</b> or using the <b>Refine results</b> options located on the left hand side of the results page |  |  |  |  |
| 9.                                                                      | Scroll down the page and refine your results by selecting books published in only in 2010, then click on the <b>Limit to</b> button                                        |  |  |  |  |
| 10.                                                                     | A list of titles that match all the search criteria is displayed in the right hand pane                                                                                    |  |  |  |  |

11. The toolbar at the top of the results list contains a number of options to do something with the records you have found: **email** the citations and links; **export citations** directly to **RefWorks** (reference management software); **Download multiple PDFs** (a section of a book in full text); **Open All Previews** (i.e. the previews for all the books in the search results list).

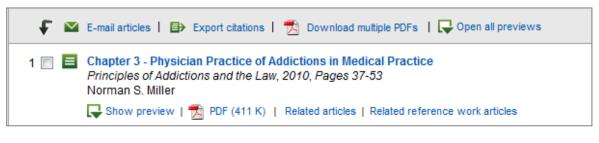

12. You can also look for Related Articles from a link in each record

# 10. SpringerLink e-books

We have access to around 22,000 e-books on this database. This collection is particularly strong in computing science (including the lecture notes series), engineering, mathematics, life sciences and physics, but has books in many other subject areas.

Unlike ebrary you will not have access to everything on this database – only what we have paid for. We have access if there's a **green box** to the left of the title. So far there are +16,000 items available in Primo (more titles being added every day!)

#### 10.1. SpringerLink search rules:

| Truncation     | Automatic truncation: e.g. run finds run, runs, runner, runners, running                                                                                                    |
|----------------|----------------------------------------------------------------------------------------------------|
| Stemming       | Write a keyword in singular form, and it searches for singular & plural forms, e.g. city finds city, city's and cities                                                                                                    |
| Phrase search  | Enclose search phrase in quotation marks - "word1 word2" e.g. "drug use"                                                                                                    |
| Boolean search |                                                                                                    |
| and            | Narrows a search by linking keywords or phrases                                                                                                    |
|                | word1 AND word2 e.g. "drug use" AND adolescents                                                                                                    |
| or             | Widens a search to look for singular and plural forms + synonyms                                                                                                    |
|                | word1 OR word2 e.g. "drug use" OR "substance abuse"                                                                                                    |
| not            | Will return documents that include keywords or phrases, and specifically exclude others – word1 NOT word2 e.g. heroin NOT marijuana - will return documents containing the term heroin and exclude those referring to marijuana |

## 10.2. Searching SpringerLink:

Go to www.springerlink.com/books (this is the best place to search the database)

- 1. Enter keywords into the search box using search rules given above
- 2. Click the button with the magnifying glass

The example search below is ("drug use" OR "substance abuse") AND "peer pressure"

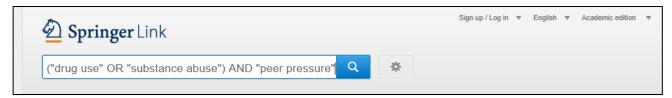

Once you have searched for your terms, you can narrow down the results using the limits in the left-hand side column:

- 3. Untick the box beside Include Preview-Only content
- 4. Under Content Type, click on Chapter this will narrow the results down to books
- 5. In the results list, click on the chapter title to view the full record
- 6. In the results list, click on View Chapter to preview the full-text
- 7. Click on **Download PDF** to save or print the full-text

#### 11. Other e-book collections

Besides the ebrary, ScienceDirect and SpringerLink we subscribe and have access to 2 other important e-book collections. They are ECCO (Eighteenth Century Collections Online) and EEBO (Early English Books Online).

# **Eighteenth Century Collections Online (ECCO)**

**Eighteenth Century Collections Online** is a comprehensive digital edition of The Eighteenth Century, the world's largest library of the printed book on microfilm. Over 180,000 titles and editions published between 1701 and 1800 are available. The database allows full-text searching of more than 33 million pages of material, in essence, every significant English-language and foreign-language title printed in the United Kingdom, along with thousands of important works from the Americas.

Subjects covered include literature, language, history, geography, social science, fine arts, medicine, science, technology, religion, philosophy and law.

All ECCO titles are listed in Primo

Go to http://infotrac.galegroup.com/itweb/abdn to search ECCO

#### **ECCO** search rules:

| Truncation *   | e.g. litera* finds literature, literally, literate                                                                                           |
|----------------|----------------------------------------------------------------------------------------------------|
| Wildcard ?     | ? within a keyword looks for differences in spelling, e.g. wom?n finds woman, women                                                          |
| Phrase search  | Enclose search phrase in quotation marks - "word1 word2" e.g. "Humphry Clinker"                                                              |
| Boolean search |                                                                                                    |
| and            | Narrows a search by linking keywords or phrases word1 and word2 e.g. "Humphry Clinker" and Smollett                                          |
| or             | Widens a search to look for singular and plural forms + synonyms word1 or word2 e.g. "Humphry Clinker" or "Roderick Random"                  |
| not            | Will return documents that include keywords or phrases, and specifically exclude others – word1 not word2                                    |
|                | e.g. <b>Smollett not Fielding</b> - will return documents containing the term <b>Smollett</b> and exclude those referring to <b>Fielding</b> |

## **Early English Books Online (EEBO)**

**Early English Books Online** is a collection of more than 125,000 books and editions published between 1473 and 1700, from the first book ever printed in English through to the age of Spenser and Shakespeare.

Subjects covered include English literature, history, philosophy, linguistics, theology, music, fine arts, education, mathematics, and science.

Go to http://eebo.chadwyck.com/ to search EEBO

#### **EEBO** search rules:

| Truncation *   | Automatic truncation: e.g. poet* finds poets, poetry, poetical                                                                       |
|----------------|----------------------------------------------------------------------------------------------------|
| Phrase search  | Enclose search phrase in quotation marks -"word1 word2" e.g."William Shakespeare"                                                    |
| Boolean search |                                                                                                    |
| and            | Narrows a search by linking keywords or phrases                                                                                      |
|                | word1 and word2 e.g. "William Shakespeare" and Macbeth                                                                               |
| or             | Widens a search to look for singular and plural forms + synonyms                                                                     |
|                | word1 or word2 e.g. "Henry the sixth" or "Macbeth a tragedy"                                                                         |
| not            | Will return documents that include keywords or phrases, and specifically exclude others – word1 not word2                            |
|                | e.g. <b>Henry not Macbeth</b> - will return documents containing the term <b>Henry</b> and exclude those referring to <b>Macbeth</b> |

# 12. Accessing databases

There are two ways to access electronic databases purchased by the Library. If you wish to use your personal computer at home, or your laptop in the **Wireless Network** on campus, you must set up your computer to use both routes. This will enable you to identify yourself as a member of the University and therefore gain access to valuable resources. The first route requires you to configure your personal computer to use the University's proxy server address; the second route requires you to login by using your University computer username and password via Shibboleth.

It is not necessary to follow these instructions at the workshop today because the University computers are already set up to allow seamless access to our databases, but when you use your personal computer later you must do the following:

- 1. Set up the Web proxy by following the relevant instructions at **www.abdn.ac.uk/proxy/**. You will then be able to access important databases without being asked to login
- 2. If you find that you can't open a database to search it or you are asked to pay for a journal article, you must do the following:
  - a. Click on any links named Login, Shibboleth, UK Federation or Home Institution
  - b. You will be invited to select your region choose UK Access Management Federation
  - c. Then select **University of Aberdeen**. A login box will appear in which you must enter your University computer username and password

# 13. Help and advice

If you have problems with IT access please contact the Service Desk.

Library staff and Information Consultants can help with any difficulties using Primo

IT Service Desk (for access problems) servicedesk@abdn.ac.uk tel. 01224–273636 (internal ext. no. 3636) Phone for 24-hour assistance

#### **Information Consultants:**

Life and Physical Sciences, Engineering Susan McCourt (s.mccourt@abdn.ac.uk) tel: 01224 273287

Education, Music and Social Sciences Claire Molloy (c.a.l.molloy@abdn.ac.uk)

tel: 01224 274813

Medicine & Biomedical Sciences
Mel Bickerton (m.bickerton@abdn.ac.uk)

tel: 01224 437876

Law & Business Studies

Elaine Shallcross (e.shallcross@abdn.ac.uk)

tel: 01224 273848

Arts & Humanities

Janet MacKay (j.i.mackay@abdn.ac.uk)

tel: 01224 272572